## CalMHSA Learning Management System (LMS) Instructions

- Visit the following webpage to access CalMHSA's LMS: https://moodle.calmhsalearns.org/
- 2. Create a new account (or log in if you already have an account):

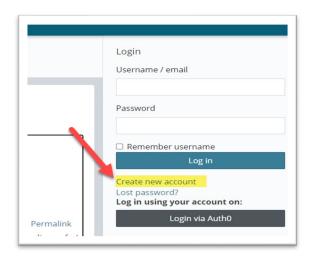

3. Fill in all required fields to create an account:

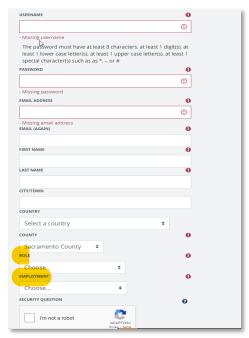

<sup>\*\*</sup>Role: select most appropriate selection, can be updated under Profile Settings at a later date

<sup>\*\*</sup>Employment: Contracted staff should select "Community Based Organization" - Staff working for a County Operated Program will choose "Government Entity"

4. Click "Create my new account":

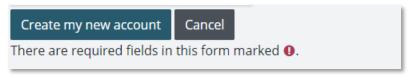

5. You will see the following message:

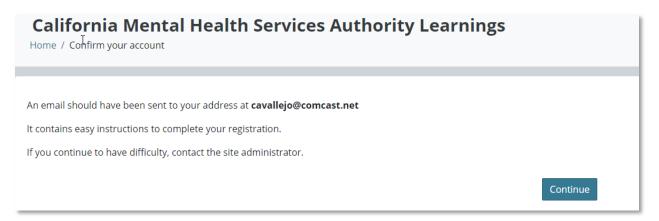

6. The email you receive should state the following:

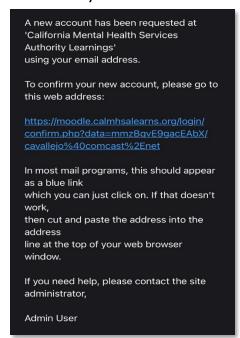

7. Once you have confirmed your new account, you can go back to the LMS site and log in:

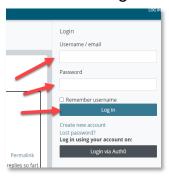

8. Once logged in, navigate to your "dashboard":

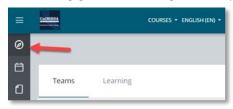

9. In the upper right side of the page you will see a "quick link" button that says "Enroll into CalAIM Course":

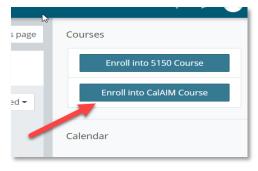

10. Select "Enroll me":

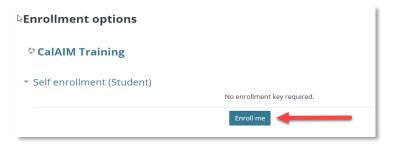

11. When you enroll in the CalAIM Course, you should see a list of available trainings (additional trainings will be added as they become available):

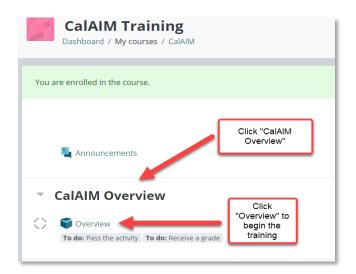

12. If you need to exit and return to your training at a later time, you can select "Exit Activity" at the top of the page:

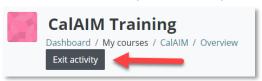

13. To resume your training at a later time, log back in, select "Go to course" and then select the training:

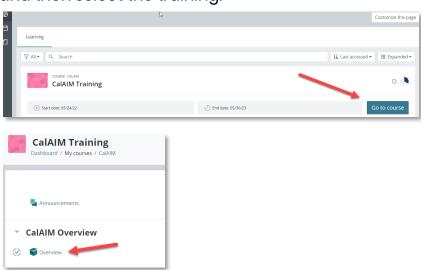

14. Once each training is 100% complete, you will see a green check mark next to the name of the training:

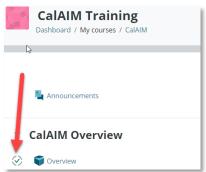